# **Dictionary (Data Representation in D2000 System)**

In D2000 System application, there is possible to display some data in several languages. The feature is allowed by means of the program Dictionary. Within the frame of the **Dictionary**, you can define languages, keywords and texts, which are assigned to individual keywords.

The procedure for defining your Dictionary is very simple. At first, you have to define the languages, which form the table columns (see the dialog box below). Then define the keywords (the column **Key**) and text (translations). The keywords will be used for various definitions (e.g. object description, technical units, user tool description, ... - see the list at the end of the topic).

According to your language selection, these definitions will be displayed as they are defined for particular language in the **Dictionary**.

In the [configuration of user's parameters](https://doc.ipesoft.com/pages/viewpage.action?pageId=3443262), you can either define the language for a user, or allow him/her to switch among the defined languages, or enable him/her editing the **Dictionary**.

#### **To open Dictionary:**

- 1. In the process [D2000 CNF,](https://doc.ipesoft.com/display/D2DOCV11EN/On-line+System+Configuration+-+D2000+CNF) click the item **Dictionary** from the menu [Application settings](https://doc.ipesoft.com/display/D2DOCV11EN/Application+Settings).
- 2. In the [D2000 GrEditor,](https://doc.ipesoft.com/display/D2DOCV11EN/D2000+GrEditor) select Dictionary from the menu [Configuration D2000](https://doc.ipesoft.com/pages/viewpage.action?pageId=3443400#MenuBar(D2000GrEditor)-konfiguracia_d2000) or click the **Dictionary** button in the toolbar.
- 3. Press the shortcut **CTRL+L** when you define a text in the input field (it is applied for [D2000 CNF,](https://doc.ipesoft.com/display/D2DOCV11EN/On-line+System+Configuration+-+D2000+CNF) [D2000 HI,](https://doc.ipesoft.com/display/D2DOCV11EN/D2000+HI+-+Human+Interface) [D2000 GrEditor](https://doc.ipesoft.com/display/D2DOCV11EN/D2000+GrEditor)), or click the button placed next to the entry field. Selected text from the field is copied to the filter and may be used as a base for defining a new key. When using the dictionary, the field is highlighted with bright green color and may use the keyword.

Example of the dictionary configuration in the D2000 System:

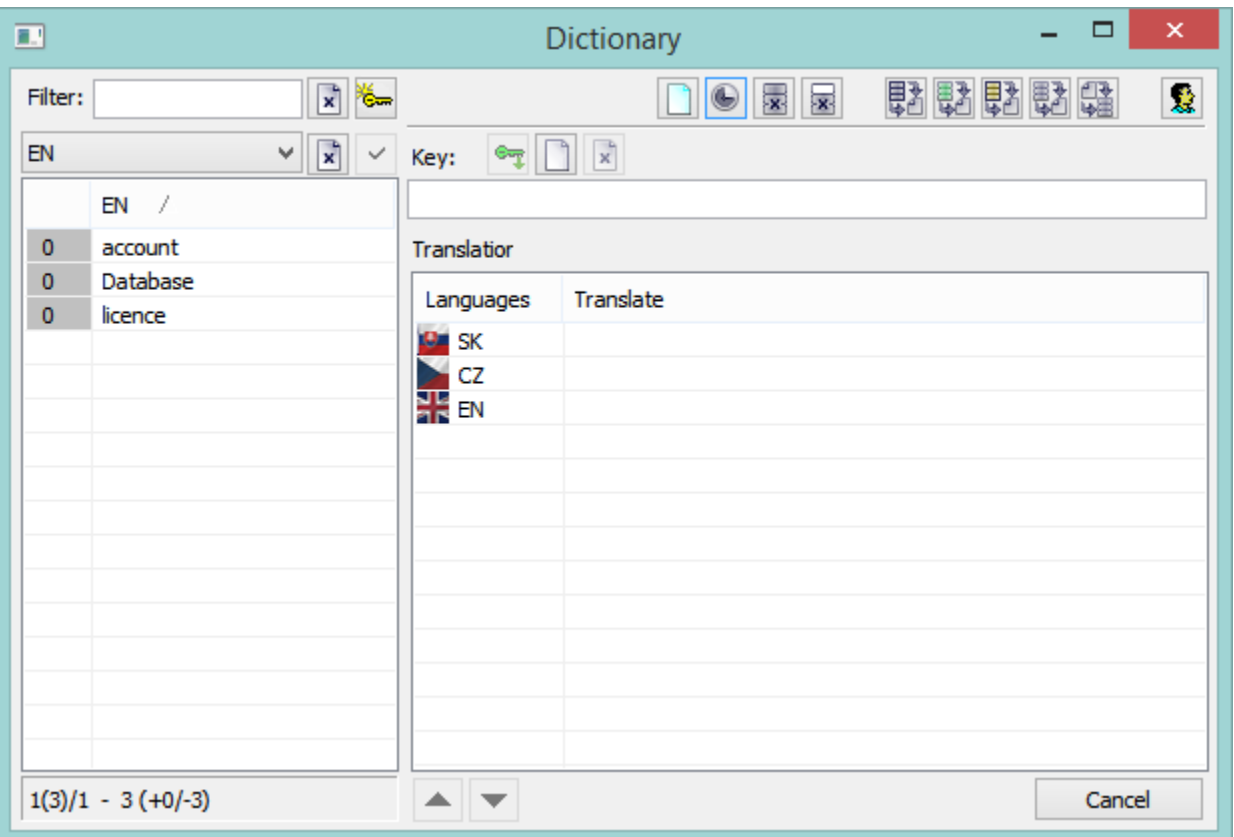

The dialog window is divided into the following parts:

- $\bullet$  [Filter](#page-0-0) (1)
- [Functional buttons](#page-1-0) (2)
- [List of keywords or translations](#page-1-1) (3)
- [Entry field to define keyword and translations](#page-2-0) (4)
- [Information about keywords](#page-2-1) (5)

## <span id="page-0-0"></span>Filter

Filter enables to select the required list of keywords or translations from the dictionary.

Control buttons:

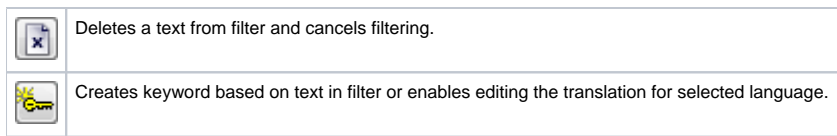

## <span id="page-1-0"></span>Functional buttons

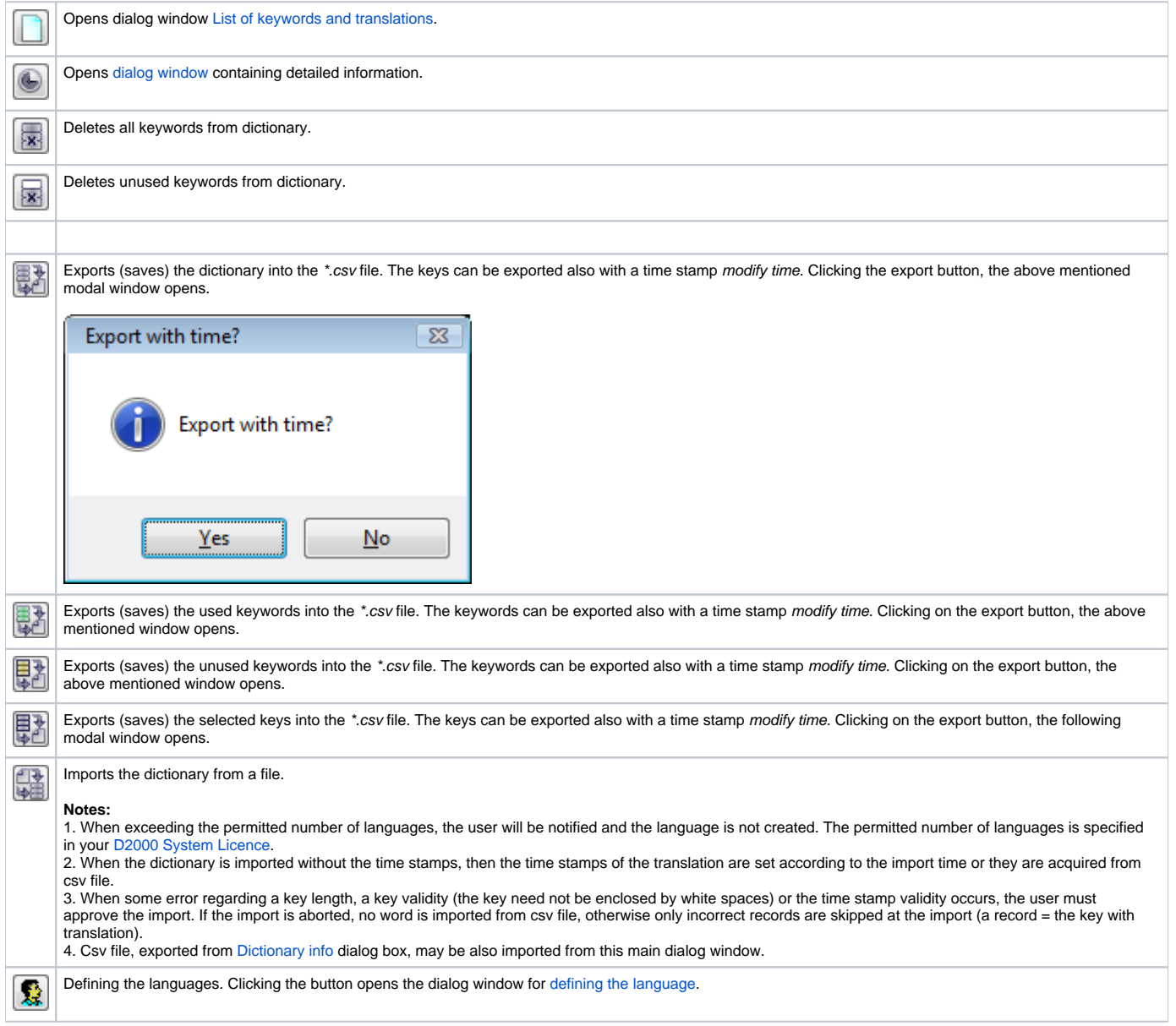

# <span id="page-1-1"></span>List of keywords or translations

The contents of the list depend on the filter - keywords or languages variations.

If the list contains the keywords, it is able to change their names. When editing the key, there may occur these colors:

- Black original name,
- Blue new, nonexistent name,
- Purple new name already exists,
- Red text does not match the conditions for keyword name, a blank space is either at the beginning or end of text.

The background of new keywords is light blue.

If the list contains the keywords, press the right mouse button over the list to open the following menu:

- **Create key** adds the key according to the key, over which the mouse cursor is
- **Delete key** deletes the key, over which the mouse cursor is, from the dictionary

## <span id="page-2-0"></span>Entry field to define keyword and translations

When creating the new key, a user must enter the name and translations into the text field. Over the text field, there are these buttons:

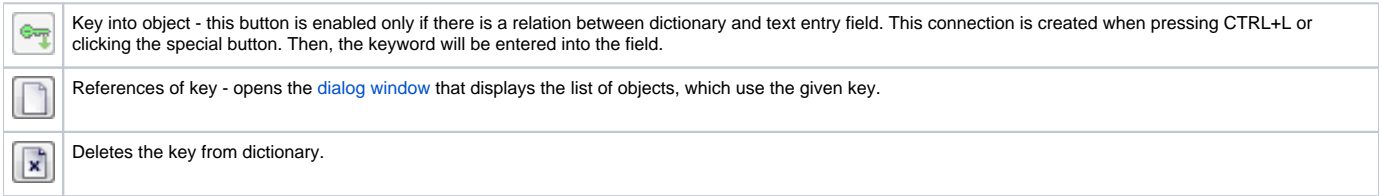

Below the text field, there is list of translations in various languages. The translations may be edited in this list.

## <span id="page-2-1"></span>Information about keywords

In the bottom of dialog window, there is this information:

- Number of current page (number of keys on the page) / number of pages, e.g. 1(200)/75.
- Total number of keys (+keys that are used in the application / -keys that are not used in the application), e.g. 14896 (+3220/-11676).

The arrow keys are used to navigate between the pages.

## **Controlling dictionary**

## **Adding keyword into dictionary**

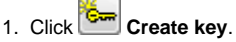

- 2. Enter the name of key into the text field in the part for defining the keywords and translations. If the name does not already exist, it has a blue color. This key will be created when at least one translation is defined. Providing that the keyword already exists, the text is black and the translations are automatically showed. Red text means that the text does not match the conditions for keyword name, a blank space is either at the beginning or end of text.
- 3. Enter the translations of given key in the part Translations.
- 4. After entering the new key, the field has turquoise background.

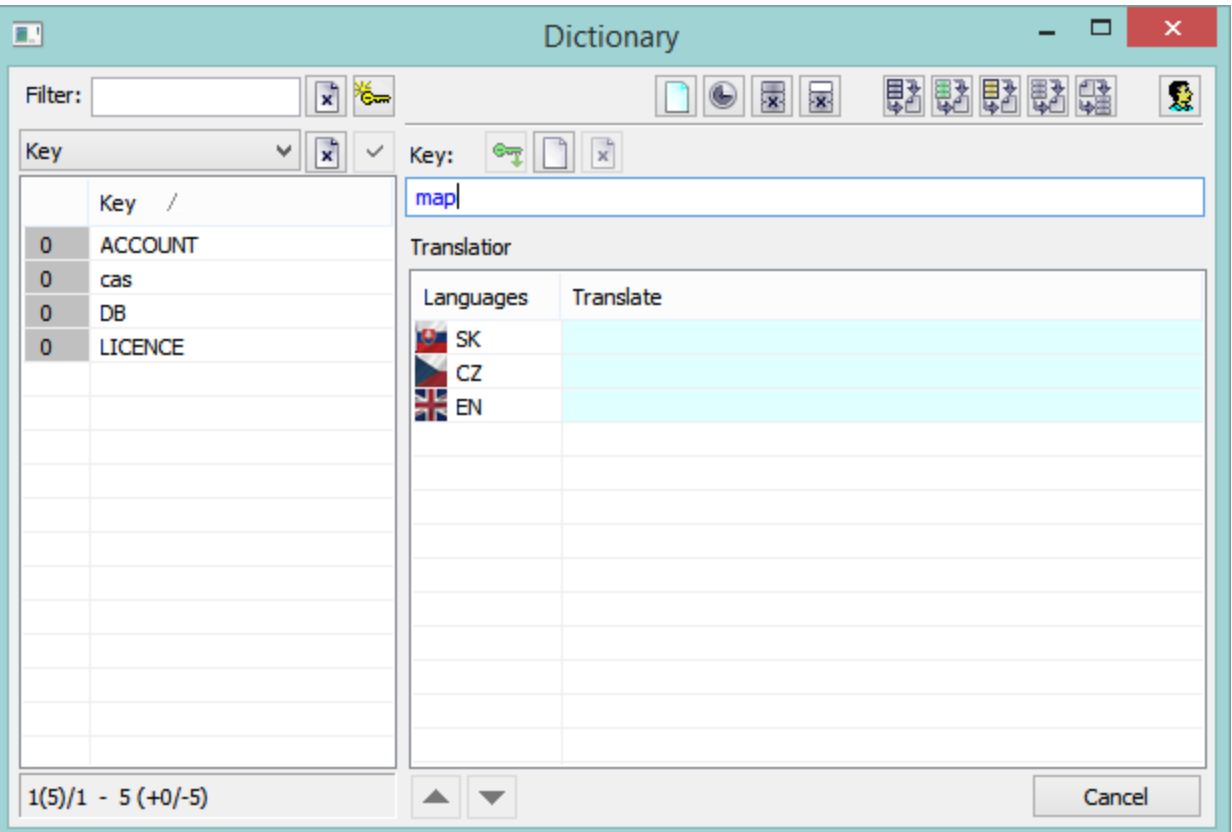

#### **List editing**

The each record can be edited directly in the list. Click on particular cell to edit key or the translation. The edited records (rows) are highlighted in yellow colour. This change of key word / translation will become evident automatically, any confirmation by a button is not required.

#### **Sorting columns**

Clicking on the column header on the left, the data in table are arranged upwardly, next clicking arranges data downwardly. The icon in the column header shows the word order in column (ascending/descending).

#### **Keyword usage**

When you configure texts, which are shown to users, you can enter the keyword. This keyword will be replaced by corresponding text from the Dictionary according to the language setting for the logged on user.

If there is no language defined for user, then the replacing keywords from the Dictionary is disabled.

The keywords are inserted by using the string {!}.

#### **Example:**

The string **{!DB}** displays the following text:

- for Slovak language: **Databáza**,
- for Czech language: **Databaze**,
- for English language: **Database**.

When you want to use these keywords in configuration, use the shortcut CTRL+L to open the Dictionary, when the mouse cursor is in the input edit field. When you press the shortcut:

- 1. out of the brackets {!} select the key in the Dictionary and the key will be inserted on the current cursor position and the Dictionary will be closed,
- 2. between the brackets {!} containing the existing key the Dictionary automatically finds the key,
- 3. between the brackets {!} not containing the existing key the Dictionary automatically provides the possibility to create the key you have entered.

#### **Keywords defined in the Dictionary can be used when you configure the following texts:**

- all object types the parameters **Description** and **Technical units**,
- [graphs,](https://doc.ipesoft.com/pages/viewpage.action?pageId=3444022) [reports](https://doc.ipesoft.com/pages/viewpage.action?pageId=3444005) and [compositions](https://doc.ipesoft.com/pages/viewpage.action?pageId=3444017)  the parameter **Description**,
- [graphs](https://doc.ipesoft.com/pages/viewpage.action?pageId=3444022)  the parameter **Axis description** in the [Axis configuration](https://doc.ipesoft.com/pages/viewpage.action?pageId=3444014) dialog box and the parameter **Description** in the [Object configuration](https://doc.ipesoft.com/pages/viewpage.action?pageId=3444021) dialog box,
- when configuring the [External tools](https://doc.ipesoft.com/pages/viewpage.action?pageId=3444295) in [D2000 HI](https://doc.ipesoft.com/display/D2DOCV11EN/D2000+HI+-+Human+Interface) the column **Description**,
- console (or user) preferences, the parameter group [Critical alarms](https://doc.ipesoft.com/pages/viewpage.action?pageId=3444058#ConsolePreferences(WorkwithD2000HI)-kriticke_alarmy) and [Uncritical alarms](https://doc.ipesoft.com/pages/viewpage.action?pageId=3444058#ConsolePreferences(WorkwithD2000HI)-nekriticke_alarmy)  the parameter **Tab name**,
- console (or user) preferences, the parameter group [Logging](https://doc.ipesoft.com/pages/viewpage.action?pageId=3444058#ConsolePreferences(WorkwithD2000HI)-monitorovanie)  tooltips for the buttons in the [User toolbar,](https://doc.ipesoft.com/pages/viewpage.action?pageId=3444065)
- [pictures,](https://doc.ipesoft.com/display/D2DOCV11EN/Picture+Settings) [display palette](https://doc.ipesoft.com/pages/viewpage.action?pageId=3443555), [bitmap](https://doc.ipesoft.com/pages/viewpage.action?pageId=3443560) and [extended ones](https://doc.ipesoft.com/pages/viewpage.action?pageId=3443626) the parameter **Description**,
- graphic object of [Text](https://doc.ipesoft.com/display/D2DOCV11EN/Text) type the parameter **Info text**,
- [Windows controls](https://doc.ipesoft.com/display/D2DOCV11EN/Windows+Controls)  the parameters **Description** and **Info text**,
- [displayers](https://doc.ipesoft.com/display/D2DOCV11EN/Displayers)  the parameter **Info text**,
- [Column displayer](https://doc.ipesoft.com/display/D2DOCV11EN/Column+Displayer) and [Point displayer](https://doc.ipesoft.com/display/D2DOCV11EN/Pointer+Displayer)  the parameter **Description**,
- when connecting the structure to [Browser](https://doc.ipesoft.com/pages/viewpage.action?pageId=3443552), the tab **Parameters**, the button **Columns** the column **Caption**,
- object of [HI menu](https://doc.ipesoft.com/pages/viewpage.action?pageId=3444297) type, the tab **Menu** item names (the parameter **Item**),
- object of [Status text](https://doc.ipesoft.com/pages/viewpage.action?pageId=3443197) type, the tab **Texts** the column **Text**,
- object [Structure definition](https://doc.ipesoft.com/pages/viewpage.action?pageId=3444890) type, the tab **Structure** the column **Description**,
- object [Display mask](https://doc.ipesoft.com/pages/viewpage.action?pageId=3443116) type, the tab **Mask** the column **Description**,
- the process [D2000 CNF](https://doc.ipesoft.com/display/D2DOCV11EN/On-line+System+Configuration+-+D2000+CNF), the menu **Application settings**, [system texts](https://doc.ipesoft.com/pages/viewpage.action?pageId=3443199)  the column **Text**.

**Note:** To use your **Dictionary** from a script, see the functions [%HI\\_LNG\\_GetCurrLngIdx](https://doc.ipesoft.com/display/D2DOCV11EN/HI_LNG_GetCurrLngIdx), [%HI\\_LNG\\_Translate](https://doc.ipesoft.com/display/D2DOCV11EN/HI_LNG_Translate), [%LNG\\_Translate](https://doc.ipesoft.com/display/D2DOCV11EN/LNG_Translate) and [%](https://doc.ipesoft.com/display/D2DOCV11EN/LNG_GetCurrLngIdx) [LNG\\_GetCurrLngIdx.](https://doc.ipesoft.com/display/D2DOCV11EN/LNG_GetCurrLngIdx)

**Related pages:**

[Data representation in D2000 system](https://doc.ipesoft.com/display/D2DOCV11EN/Data+Representation+in+D2000+System) [Automatic insertion into Dictionary](https://doc.ipesoft.com/display/D2DOCV11EN/Automatic+inserting+into+Dictionary)